# **INSTRUCTIVO PARA LA CORRECTA CARGA DEL**

# **RELEVAMIENTO ANUAL 2024**

ARTÍSTICA

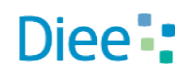

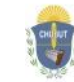

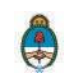

**Primera Parte:** Instructivo de carga

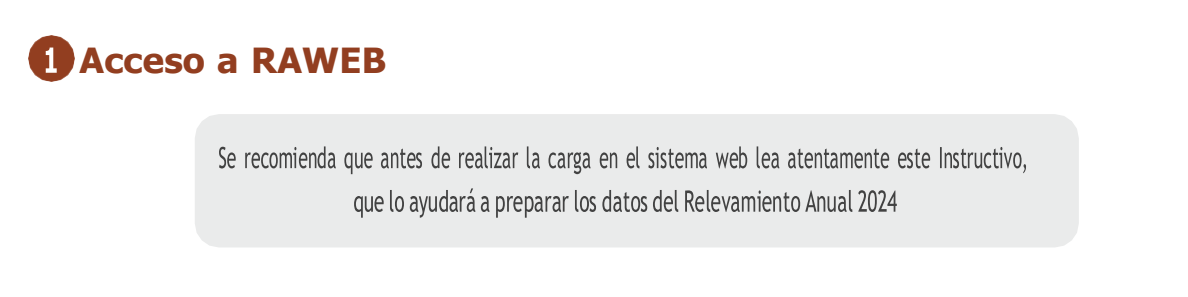

Para ingresar al sistema RAWEB, inicie una sesión de su navegador de Internet e ingrese la siguiente dirección web

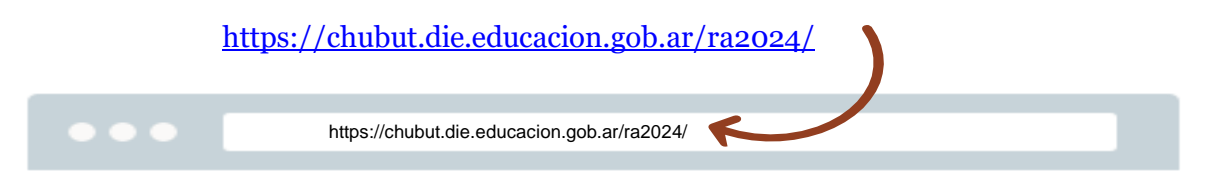

Para el acceso a la carga dedatos del RelevamientoAnual ingrese el **USUARIO Y CONTRASEÑA.**

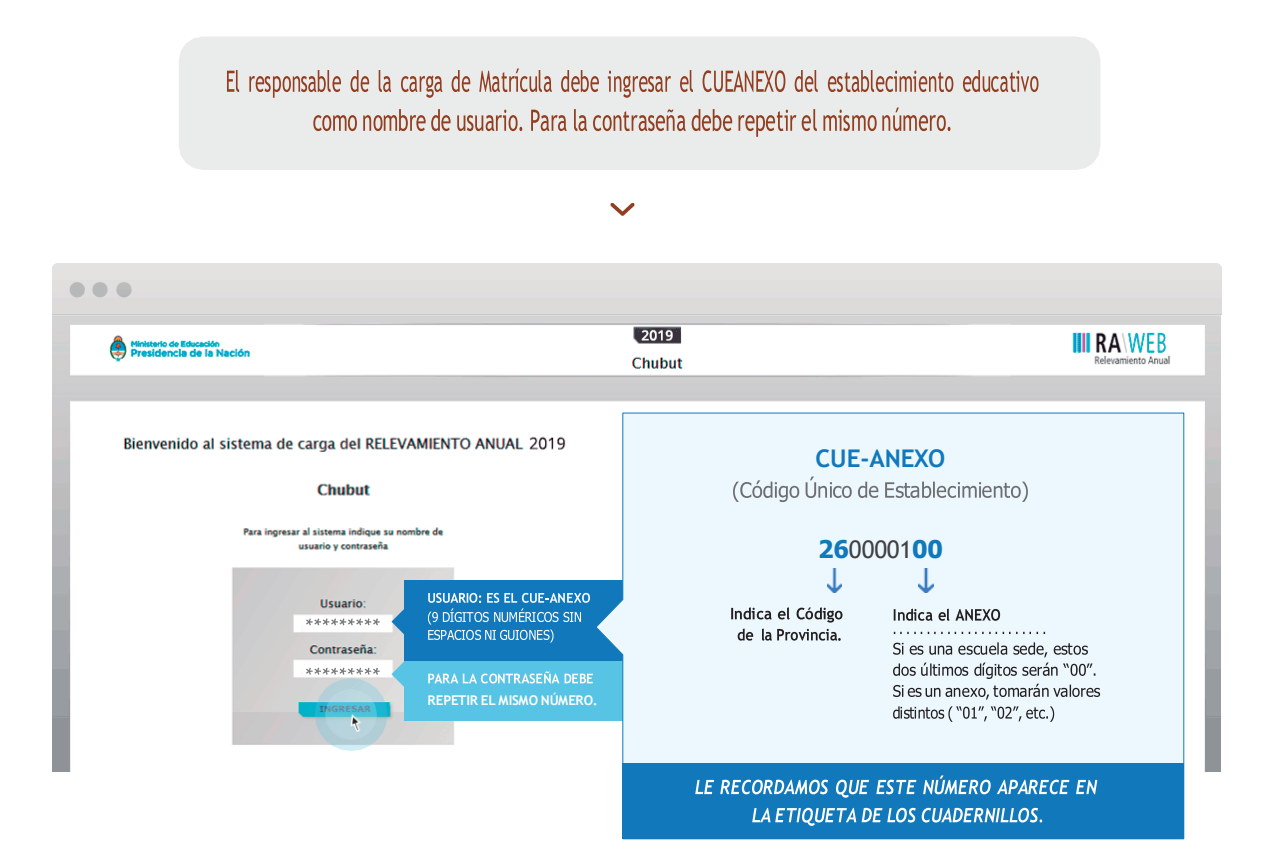

Luego oprima el botón **INGRESAR**

Una vez ingresado con el número de CUE y Anexo aparece la siguiente pantalla en la que debe figurar el CUEANEXO, el código jurisdiccional y el nombre del establecimiento:

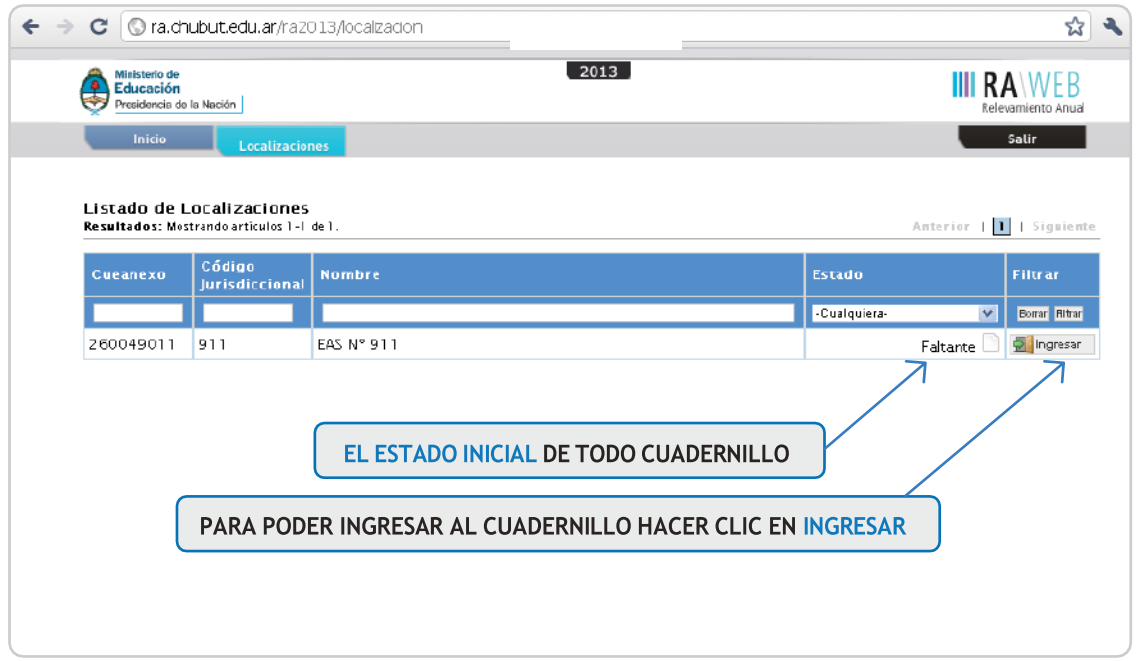

En el margen inferior derecho haga click en el botón **INGRESAR.**

Verá la pantalla que describe y da acceso al/los cuadernillos que corresponden a su establecimiento.

# **Comienzo de la carga**

Usaremos un establecimiento como ejemplo.

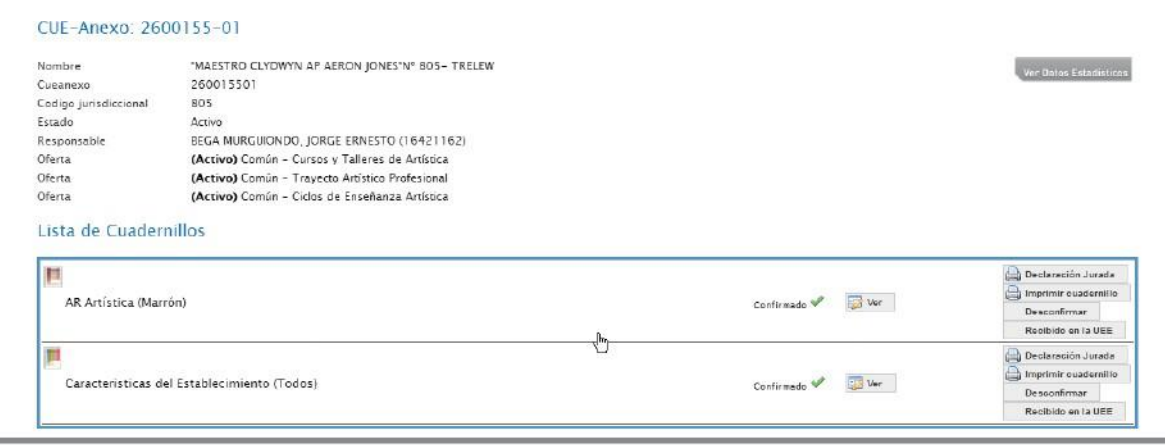

**CONTROLE** el nombre del **ESTABLECIMIENTO,** el **CUEANEXO** y que las **OFERTAS** que figuran activas sean las correctas para este año. De no ser así solicitamos se comunique a los teléfonos **0280-4481299 / 4483138** o por mail a **[rachubut@gmail.com](mailto:rachubut@gmail.com)**

En la lista de cuadernillos siempre tendrá al menos dos accesos.

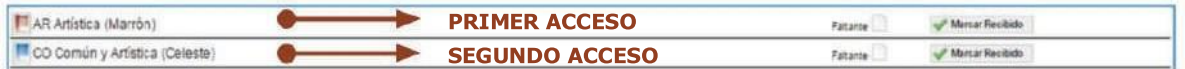

Del lado derecho de la pantalla se observa, por cada acceso, el estado: el botón Para cargar los cuadros y el botón  $\triangledown$  Verificar para realizar la verificación general de la información una vez finalizada la carga.

Esto significa que los cuadros del cuadernillo que corresponden a las Características del establecimiento deben cargarse por separado en el segundo acceso.

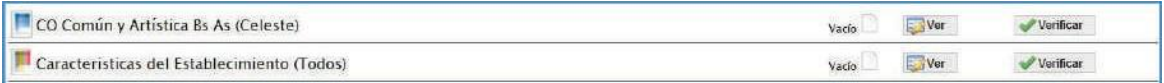

Para comenzar la carga de datos, debe cliquear el botón **VER** en cualquiera de los dos accesos de acuerdo a la información que quiera cargar.

#### **PRIMER ACCESO**

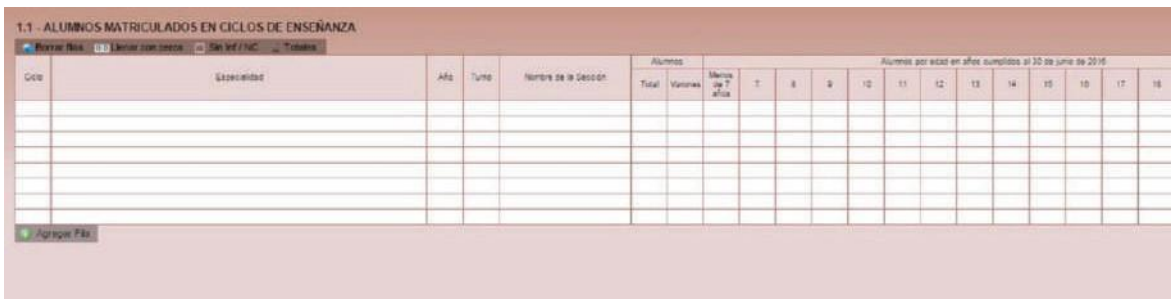

En el ángulo derecho superior hay un botón de **NOTAS** al oprimirlo se despliegan todas las notas aclaratorias y las referencias de los cuadros, imprescindibles para el llenado del instrumento, tal cual aparecen en la versión impresa.

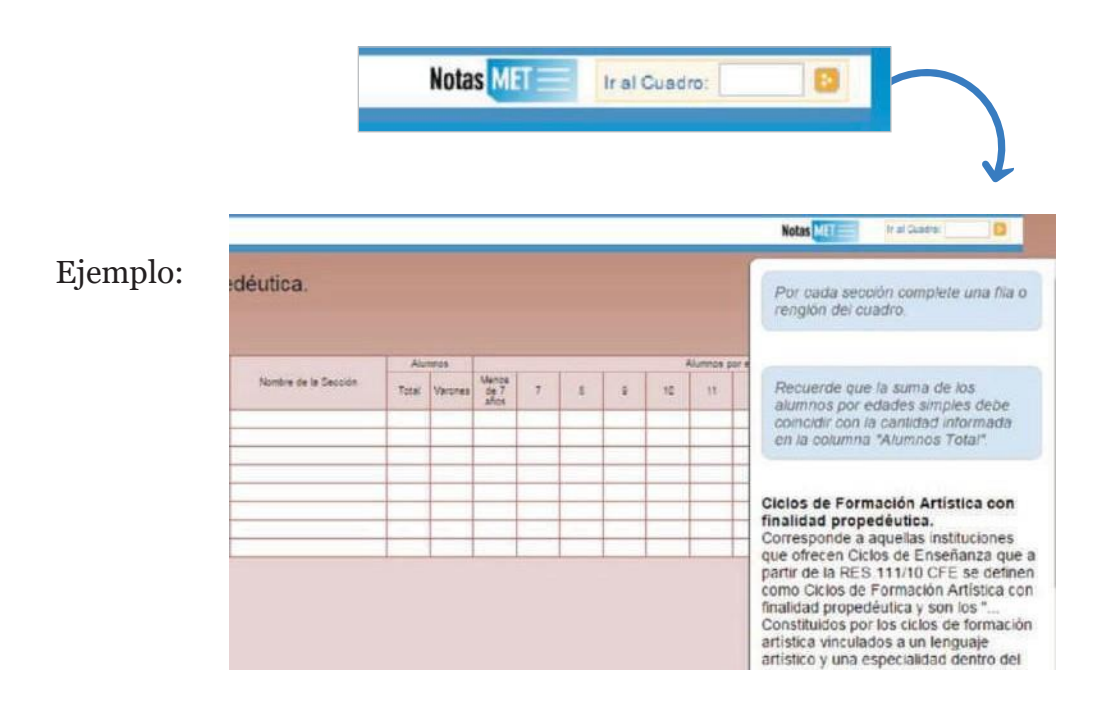

Una vez ingresado en el primer acceso se presentan celdas pre-cargadas, es decir que pueden cargarse automáticamente al desplegar una lista de la cual usted deberá seleccionar la opción correspondiente. Por ejemplo, ciclo.

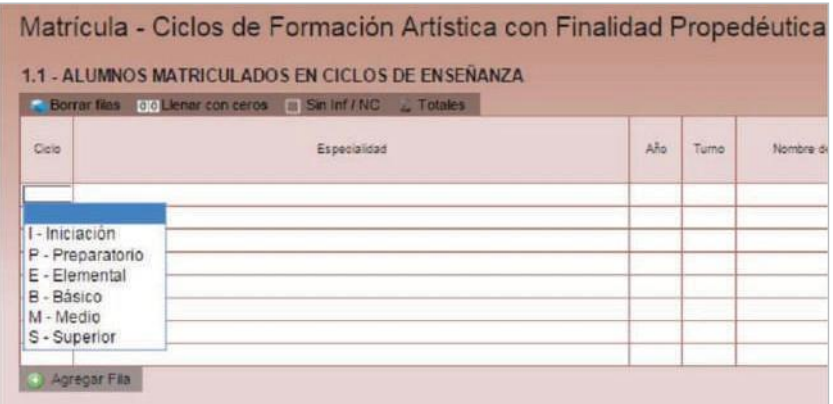

Todos los cuadros tienen que estar COMPLETOS para poder pasar al siguiente.

Se completan todas las celdas con alguna información; con ceros o informando que el cuadro no corresponde (Sin inf. /NC).

Para completar con ceros o informar que el cuadro no corresponde ser completado, cliquee los botones ubicados en la parte superior de cada cuadro:

> Borrar filas 00 Lienar con ceros **IN Sin Inf/NC** E Totales Especialidad

#### Caso correcto:

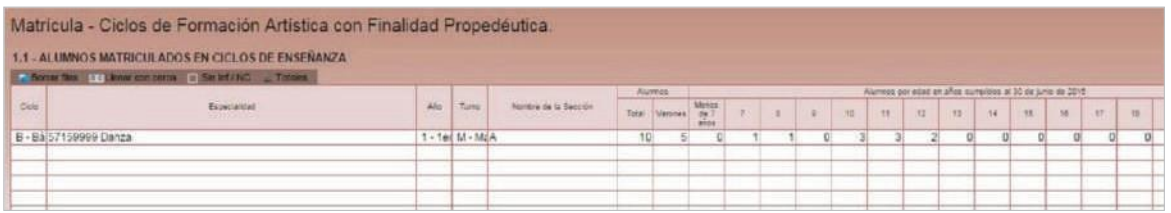

#### Caso incorrecto:

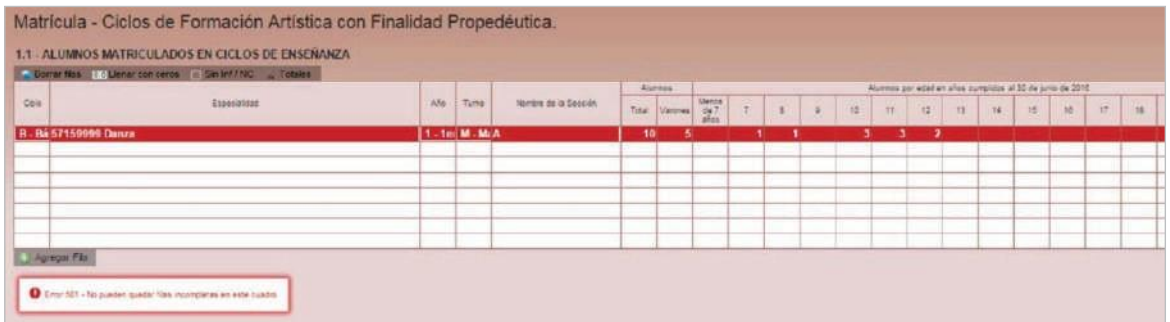

Hay cuadros que, de ser necesario, permiten **AGREGAR FILAS.** Para ello haga click en el botón que aparece abajo a la izquierda. Para **BORRAR FILAS** debe oprimir el botón que se encuentra en el encabezado, seleccionar las filas a eliminar y presionar **BORRAR SELECCIONADAS.**

#### **SEGUNDA PARTE:** Sobre la declaración de información

#### **Cuadro 1.1. Alumnos matriculados en ciclos de enseñanza**

En este cuadro se deben cargar los **ALUMNOS QUE CURSAN LOS CICLOS DE INICIACIÓN Y MEDIO,** por edad según sección.

**LA ESPECIALIDAD DEBE SER CODIFICADA** para ser cargada. Para esto, hay que tipear la palabra correspondiente a la especialidad y se abrirá un desplegable (al igual que en el Cuadro 1.5, Alumnos egresados del último ciclo de formación artística).

En este caso, además de la especialidad se pide el título que debe ser codificado para ser cargado. Esto significa que no pueden escribirse con sus nombres exactos sino que hay que cargarlos bajo una denominación acorde, buscando la mayor similitud posible, tecleando una palabra clave. Por ejemplo: si tenemos que declarar un el título de "Diseñador y Realizador en Artes Visuales" se tipea Diseñ0 y aparece como opción 57024020 Diseñador y Realizador en Artes visuales en el desplegable.

> Si no encuentra el título exacto, por favor envíe un mail a rachubut@gmail.com solicitando el alta del título correspondiente y recordando poner el número de CUE en el Asunto

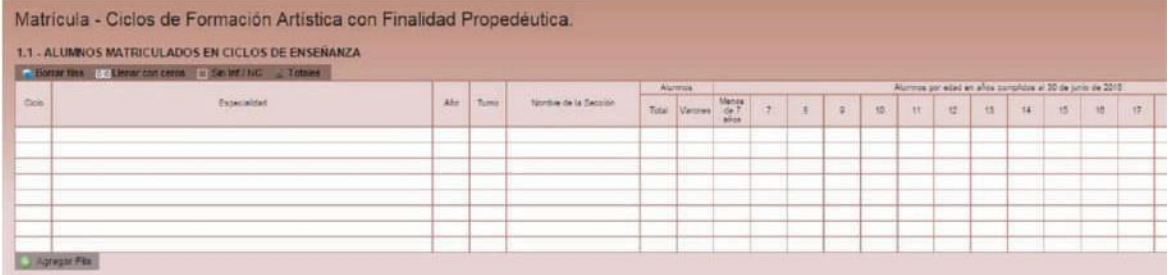

**Cuadro 1.3. Alumnos matriculados en cursos y/o talleres de Educación Artística por especialidad**

Aquí se incluyen los alumnos matriculados en los **CICLO DE PRE-INICIACIÓN** y en los **CURSOS VOCACIONALES ABIERTOS A LA COMUNIDAD.** También se declara la información por especialidad.

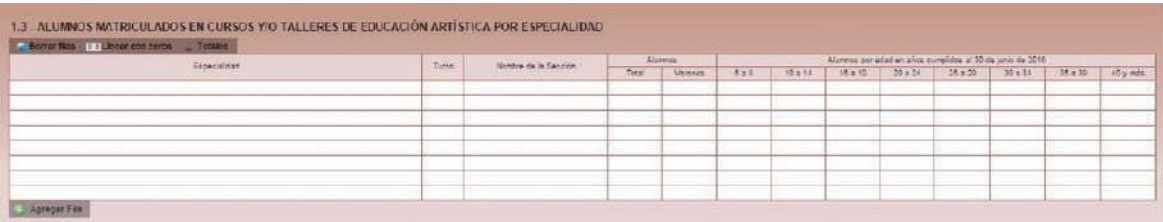

#### **Cuadro 1.5. Alumnos egresados del último ciclo de formación artística**

**LA ESPECIALIDAD DEBE SER CODIFICADA** para ser cargada. Para esto, hay que tipear la palabra correspondiente a la especialidad y se abrirá un desplegable (al igual que en el Cuadro 1.1, Alumnos matriculados en ciclos de enseñanza).

Los egresados son los alumnos que reciben su título del último ciclo de artística

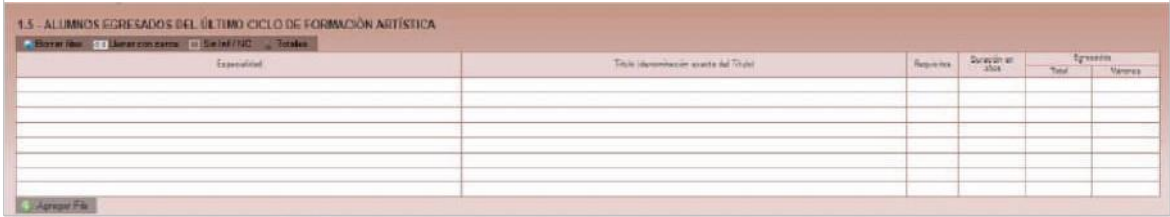

#### **Cuadro 2.1. Cargos docentes**

Refiere a los **CARGOS ASIGNADOS AL ESTABLECIMIENTO,** sea dentro o fuera de la POF. **NO CONFUNDIR CARGOS CON PERSONAS.** Una misma persona puede ocupar más de un cargo en el mismo establecimiento. Este cuadro cuenta la cantidad de cargos.

**AYUDANTE DE TALLER** incluirlo en **MAESTRO AUXILIAR/ AYUDANTE DE CÁTEDRA.**

Las **COMBINACIONES ADMISIBLES** de cargos docentes de la POF del nivel medio común estatal por dependencia funcional son las que se indican en el cuadro siguiente

## Cargos

#### 2.1 - CARGOS DOCENTES

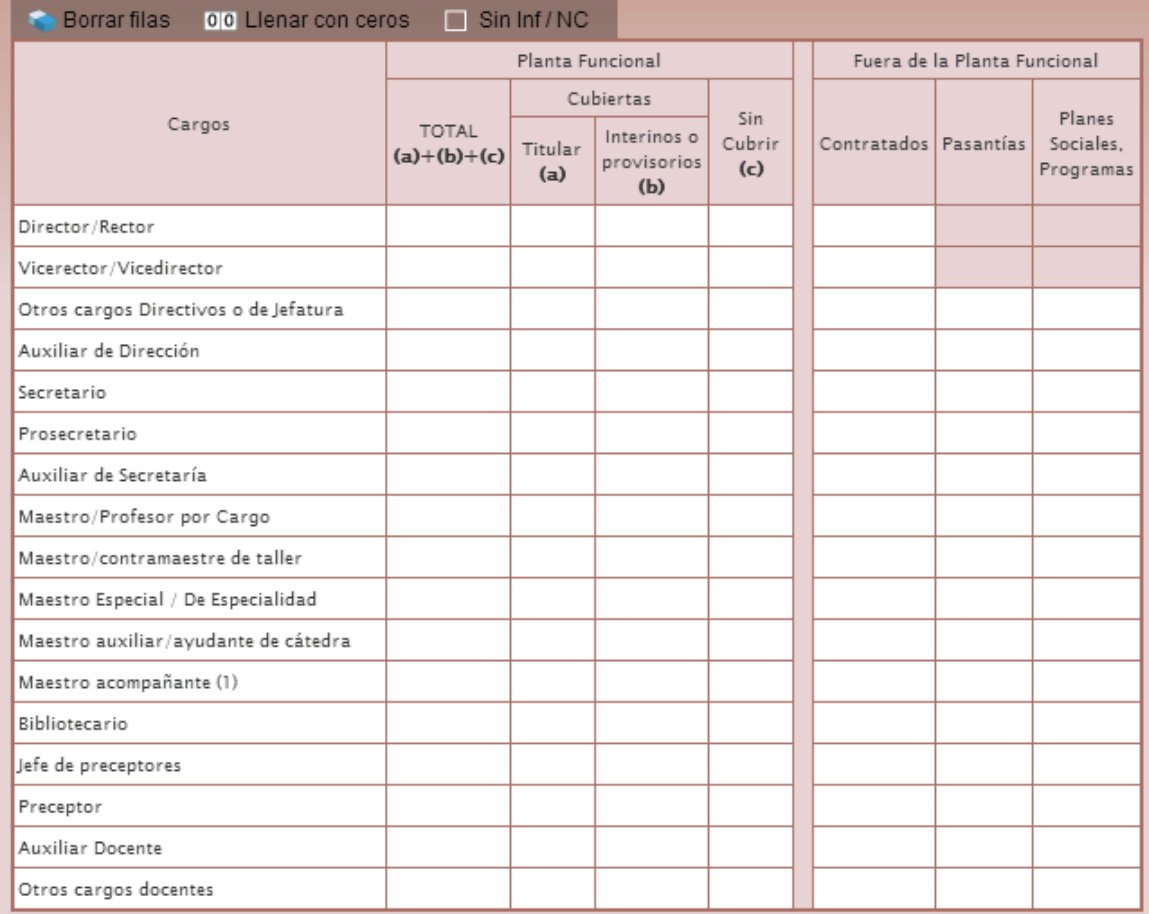

### **SEGUNDO ACCESO**

Es lo que debe cargarse en la sección Características del Establecimiento.

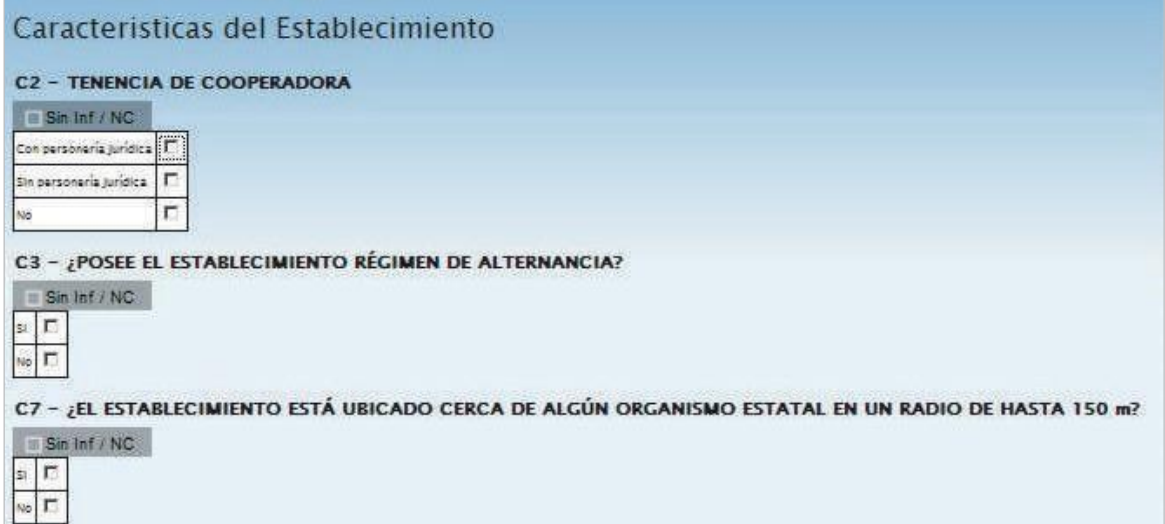

# **Verificación**

En todas las pantallas de carga encontrará, en la parte inferior, el botón **VERIFICAR** los datos cargados.

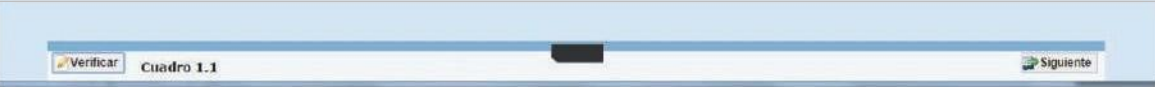

Debe realizar esta verificación de manera regular cuando ha terminado de cargar la pantalla y antes de cambiar a otra para preservar la información cargada.

Los botones **ANTERIOR** y **SIGUIENTE** permiten avanzar y retroceder en la lista de cuadros. En todos los casos, cuando al cliquear **VERIFICAR** el sistema informe que "No deben quedar celdas vacías", se debe **RELLENAR CON CEROS.**

Una vez que se realiza la acción **VERIFICAR** pueden aparecer tres opciones:

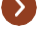

Que esté todo correcto, en ese caso no aparecerá ninguna notificación.

Que aparezcan filas coloreadas en rojo, en ese caso se ha detectado un error.

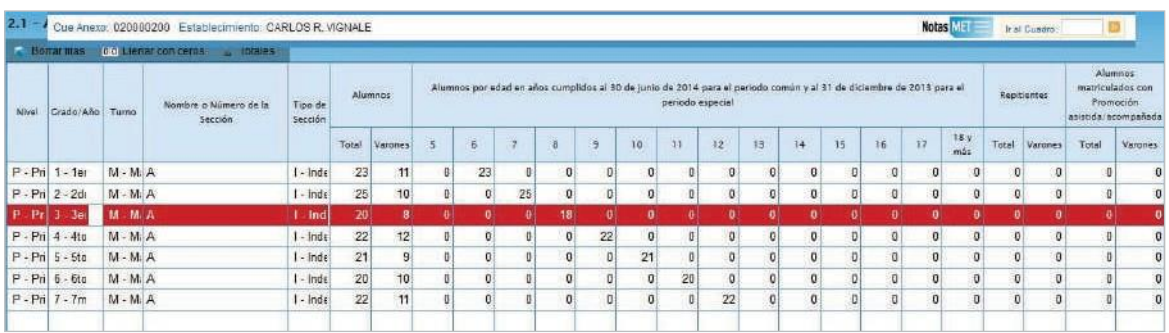

En el pie del cuadro a la izquierda, aparecerá una notificación que indica el error en el que se ha incurrido. En este caso, se notifica que en tercer grado la cantidad de alumnos por edad (18) no coincide con la declarada en el total (20).

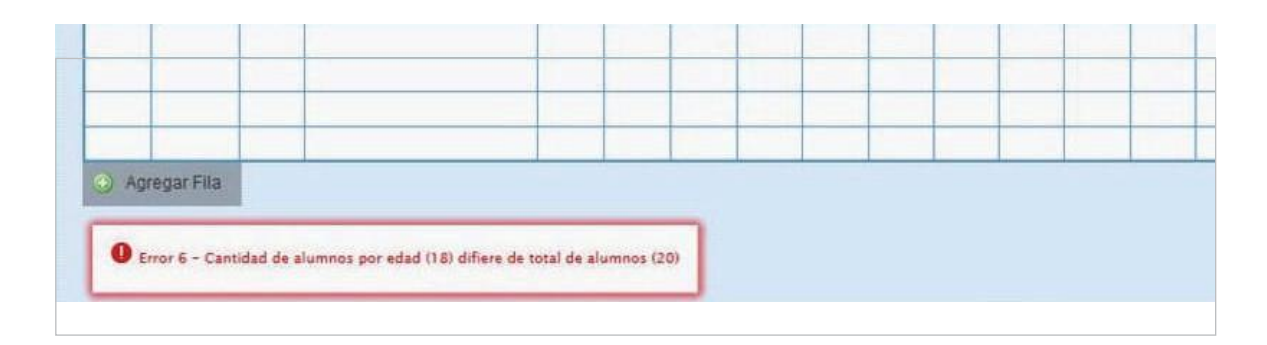

 Que aparezcan FILAS <sup>O</sup> CELDAS RESALTADAS EN AMARILLO. En ese caso, se muestra una advertencia abajo <sup>a</sup> la izquierda (con un recuadro en rojo) cuando se detecta alguna situación atípica que debe ser revisada.

#### Ejemplo:

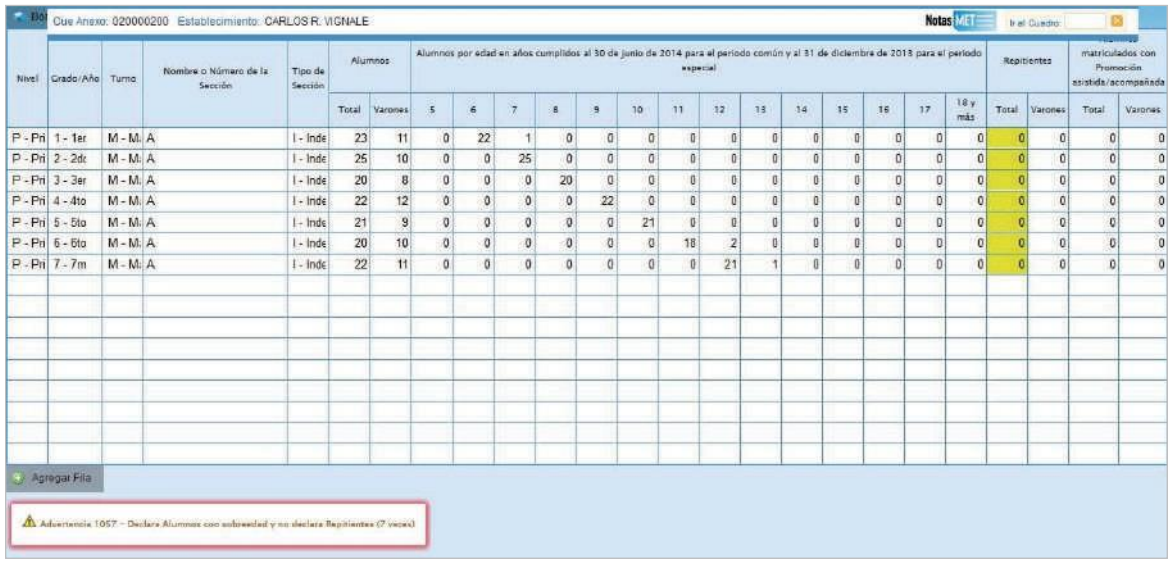

En este caso, se advierte que se declaran alumnos con sobreedad pero ningún repetidor. Como esta situación es posible pero a la vez improbable, debe verificar que los datos cargados sean efectivamente los correctos.

Una vez que se ha chequeado que la información es correcta se puede continuar cargando la próxima pantalla, aunque la advertencia permanecerá.

### **Errores en la Carga**

Si uno de los accesos de color de la página principal, aparece en estado **EN CARGA CON ERROR, EN CARGA CON INCONSISTENCIAS, COMPLETO CON ERROR** o **COM-PLETO CON INCONSISTENCIAS**, usted puede ver donde se cometió el error u omisión de datos.

#### Ejemplo:

Lista de Cuademillos

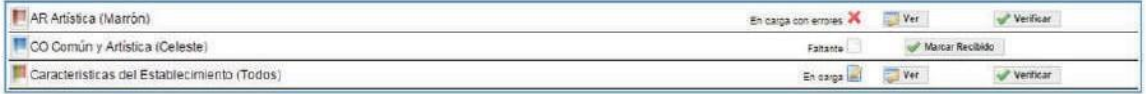

Haga click en **VER,** para que el sistema le muestre el **MÓDULO** en donde está el error. En este caso, el error está en la matrícula de Nivel Inicial del cuadernillo Celeste.

Clickee sobre el estado del módulo y pasará a una pantalla que le mostrará la lista de cuadros que lo componen, con el estado de cada cuadro.

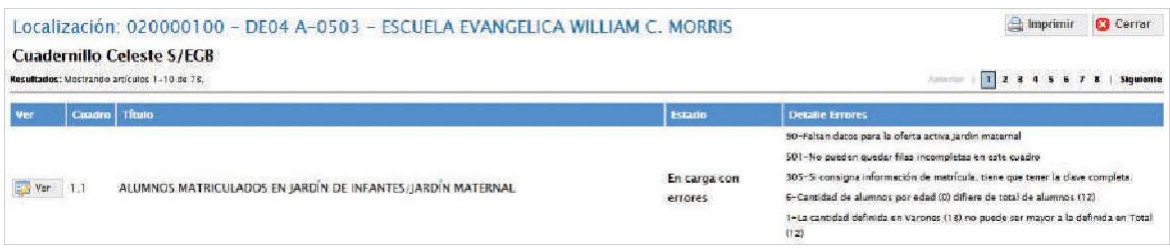

Aquí visualizará el cuadro en donde se encuentra el error y una descripción del error cometido.

Sabiendo esto, salga de la pantalla desde el botón **cerrar del pie de la página** e ingrese al cuadro que corresponda a través del botón para hacer lascorrecciones correspondientes.

## **Verificación final y declaración jurada**

Para finalizar la carga de un cuadernillo y emitir la declaración jurada es necesario **CONSTATAR QUE LA CARGA ESTÉ COMPLETA Y CORRECTA.** En el caso de que a la derecha de **"Características del establecimiento"** o de **"Común y Artística S/EGB (Celeste)"** aparezca la leyenda **"Cargado con advertencias"**, el sistema permite emitir la declaración jurada. Recordar que, ante la advertencia, **DEBE VERIFICARSE QUE NO SE TRATE DE UN ERROR.**

Oprimir el botón **VERIFICAR** para que el sistema analice las consistencias generales. Si no encuentra errores el cuadernillo pasará al estado **VERIFICADO.**

Para cerrar definitivamente la carga del cuadernillo de color, oprima el botón confirmar

**IMPRIMA SU DECLARACIÓN JURADA.** Debe quedar claro que los datos cargados serán sujetos a revisión por parte de la Dirección de Estadística y Evaluación Educativa, área que le informará si el cuadernillo está debidamente cargado.

Dirección de Estadística

De tener alguna dificultad o duda le pedimos se contacte con el área de Estadística Email: [rachubut@gmail.com](mailto:rachubut@gmail.com) -